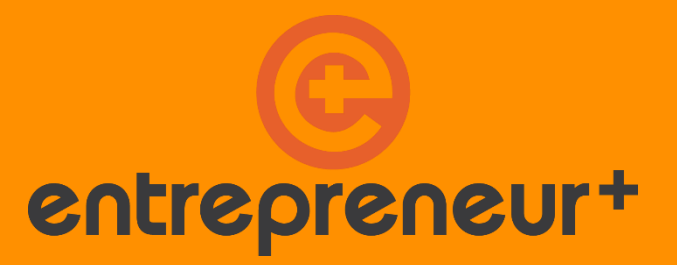

### **Entrepreneur+**

**Manual metodologic**

Hermann Ottó Intézet InterRegio Fórum Egyesület Hargita Megyéért Egyesület Szövetség a Közös Célokért 2019

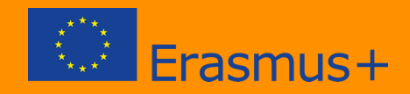

### **Introductiva**

Acest manual de utilizare va prezinta utilizarile instrumentelor informatice, atat din punctul de vedere al instructorilor cat si al consumatorilor, al proiectului educational "Entrepreneur +" care a fost implementat cu finantarea programului ERASMUS +.

Scopul proiectului este crearea unui sistem de sprijin a dezvoltarii abilitatilor si competentelor antreprenoriale pentru elevii din invatamantul profesional secundar. Sistemul de sprijin este implementat cu ajutorul intrumentelor pedagogice si metologice online si offline, precum si cu organizarea retelelor de predare intre scoli si tari transfrontaliere.

Produsul proiectului este o aplicatie educationala disponibila online dezvoltata special pentru acest scop elevilor si care este accesibila pe smartphone si tableta. La fel de important este alt produs online, interfata profesorilor, unde profesorii interesati pot declansa cursuri noi folosind materiile, cursurile existente pot fi modificate potrivit popriilor lor scopuri sau pot crea noi discipline.

Totodata intreaga metoda dezvoltata in cadrul proiectului este bazata pe blended- learning, adica, pe de o parte continutul educational digital este disponibil pentru studenti prin aplicatie, pe de alta parte primesc sprijin regulat de la profesorii/ mentorii care fac parte din procesul de gestionare.

Curriculum electronic din acest proiect este dezvoltat de cadre didactice cu experienta. Curriculum a primit un design potrivit generatiei Z, limba si lumea vizuala a fost dezvoltata in asa fel ca sa fie aproape cerintelor lor. La fel de important a fost crearea unui continut aplicabila in practica si tranferul cunostintelor practice. Din punctul de vedere al succesului proiectului este la fel de important pentru studenti un curriculum usor de inteles, interesant si foarte util in acelasi timp.

In mod explicid scopul proiectului este de a pune la dispozitie instrumentele si continul creat utilizatorilor si celor interesati posterior.

In acest manual va prezentam utilizare atat a aplicatiei pentru studenti cat si a interfatei profesorului producator.

### **Prezentarea aplicatiei pentru studenti**

Participarea elevilor in proiect este o oportunitate interesanta avand in vedere un auto-test iesind din cadrul educatiei traditionala. Aici pot intra intr-o lume noua, jucausa, unde pot fi antreprenori, pot lucra in echipa si pot invata intr-un stil trendi cu ajutorul tabletelor. O concurenta reala unde pot concura cu colegii chiar si intr-un cadru international, deci participarea poate fi o recunostinta. Totodata dupa aceasta valoroasa invatare si experienta, proiectul va premia cu cadouri digitale pe cei care au ajuns rezultate remarcabile.

Pentru studenti proiectul de trei zile este o invatare intenziva prin aplicatia de pe tableta si totodata punerea in practica a sarcinilor de antreprenor.

Cursul se desfasoara intr-un mediu real al antreprenorilor cu ajutorul jocului simulator.

Elevii formeaza echipe de trei persoane ( afaceri) dupa care primesc noi curriculum saptamanal despre competente antreprenoriale. Pe langa curriculum fiecare echipa este sprijinita de un profesor (mentor), iar intalnirea dintre echipe si mentori trebuie sa fie de cel putin de doua ori pe saptamana, unde in cadrul unui workshop unde coordoneaza principalele teme si sarcini ale afacerii. Sprijnirea din parte mentorului creste motivatia si ajuta invatarea acolo unde este necesar.

Participantii primesc bani virtuali, Project Coint (PCoin) pentru invatare. Cu cat mai mult invata si rezolva cat de bine sarcinile de pe tablete atat de multi PCoin primesc. Echipele de trei persoane compun punctele si din rezultatele individuale, deci afacerea primeste puncte agregate.

Echipele primesc in timpul proiectului, de trei ori in total, o data pe luna o sarcina- proiect speciala. Rezultatul sarcinei- proiect este de obicei o prezentare sau video, care poate fi vizualizata de celelalte echipe si denumirea folosita in proiect trebuie sa fie "produs". Crearea produsului poate fi efectuata prin folosirea celor invatate in ultimele trei saptamani. Lucrul interesant in proiect este ca membrii echipei invata in diferite rute. De exemplu: un membru invata despre crearea unui video, alt membru despre public speaking, un alt membru despre scrierea unui scenariu, apoi adaugandu-si cunostintele creaza produsul proiectului.

Celalalt lucru interesant in proiect, care se afla in aplicatia de pe tablete este **Marketplace**. Elevii aici in Piata incarca lunar sarcinile proiectului ( adica: prezentari, video, ceea ce creaza) si tot aici sunt vizibile solutiile celorlalti participanti. Lucrul special este ca punctele echipei dobandite prin invatare Pcointurile pot fi investite in produsurile celorlalte echipe. Printr-o investitie buna pot face beneficii suplimentare, care pot fi scimbate in cadouri reale la sfarsitul proiectului.

Acesta este deci programul proiectului educational experimental, care este sprijinit de aplicatia pentru studenti.

In continuare va prezentam anumintele elemente ale aplicatiei pentru elevi.

### **Intrarea in aplicatie**

Primul lucru al studentului este sa faca download pentru aplicatia Entrepreneur+ pe orice mijloc din sistemul Android din Google Play Store:

<https://play.google.com/store/apps/details?id=com.entrepreneur.classy&hl=hu>

Intrand in aplicatie ne aflam pe suprafata intrare/autentificare, unde trebuie sa ne inregistram cu adresa email si parola. Inregistrarea poate fi automatica sau legata de invitatie, in functie de setarea cursului. In aceasta din urma profesorul sau mentorul inregistreaza anterior numele utilizatorului pe suprafata profesorului. De obicei pe orice mijloc din sistemul Android combinatia nume/ parola corespunde, asadar la urmatoarea intrare utilizatorul este intrat automatic cu intrarea utilizata cel mai recent. Trebuie sa fim atenti la acest lucru, de exemplu in scoli, unde mijlocul este folosit de mai multi utilizatori.

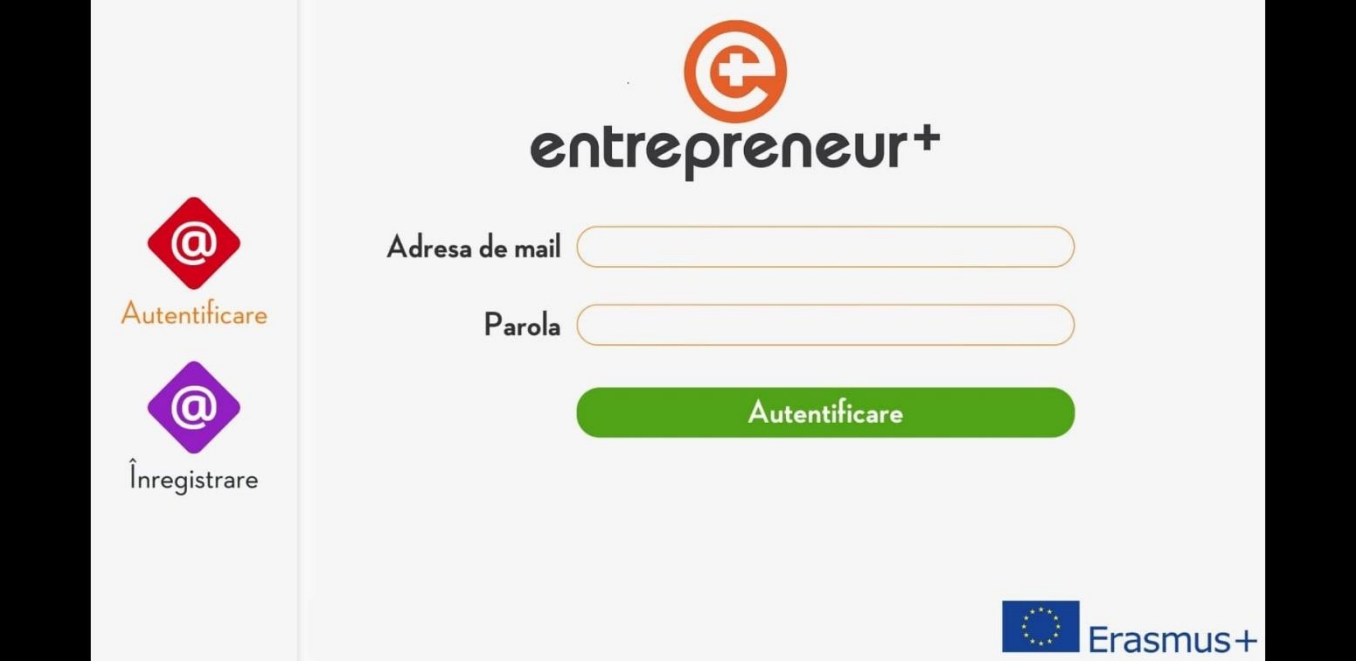

### **Redarea curriculum**

Dupa intrare elevul nu mai are nimic de facut, decat sa porneasca traseul curriculum cu butonul rosu de pornire.

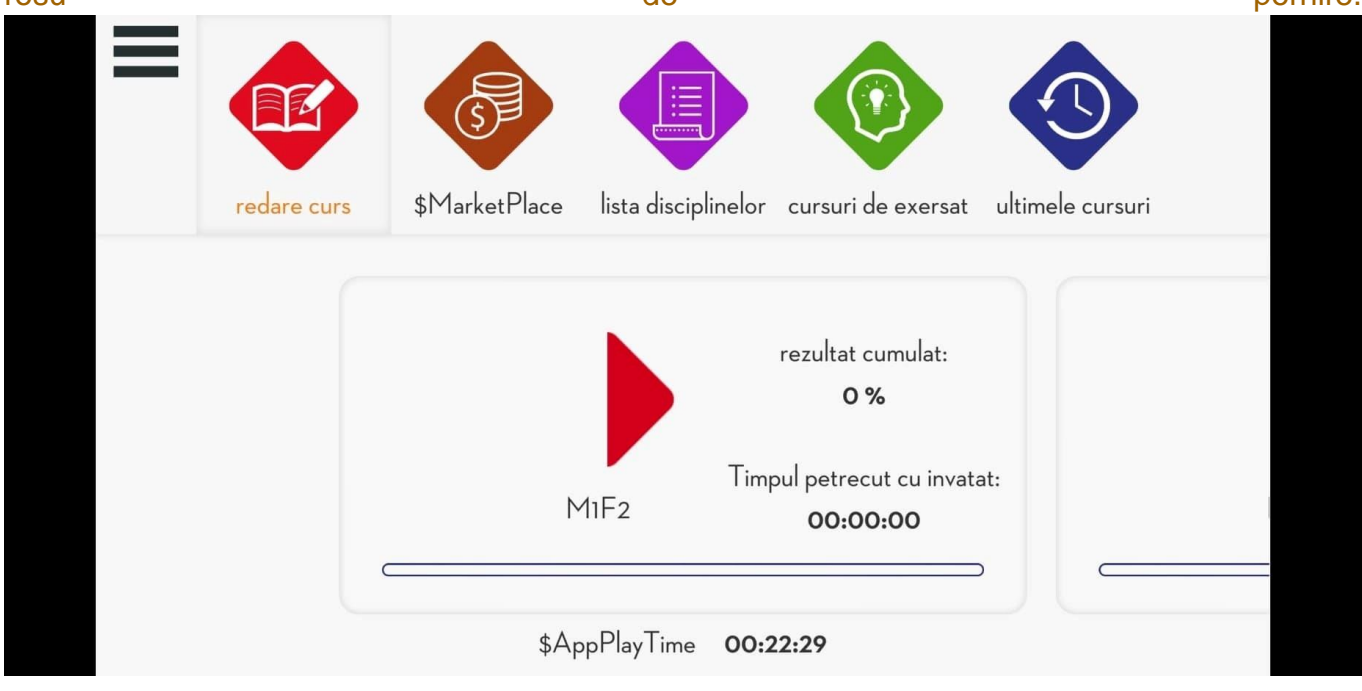

Daca studentul intrerupe invatarea pur si simplu iese din aplicatie.

La intrarea urmatoare va continua automatic de acolo de unde a ramas anterior, indiferent de pe ce mijloc isi face intrarea urmatoare.

#### **Invatatul este sustinut de alte trei functii:**

- 1. Sub articolul "lista disciplinelor" elevul gaseste tot curriculum intr-o structura de folder/mapa. Numai acel curriculum poate fi redat, care a fost deja finalizat in traseul de invatat.
- 2. Aplicatia colecteaza separat acel curriculum la care elevul a indeplinit sub medie la intrebarile de testare. Acestea se gasesc sub articolul "curriculum de practizat".
- 3. In articolul "curriculum redat ulterior" se pot cauta capitolele ulterioare.

### **Structura curriculum, navigare in curriculum**

Curriculum este construit din urmatoarele elemente: text curriculum, video si intrebari test construite in diferite motoare.

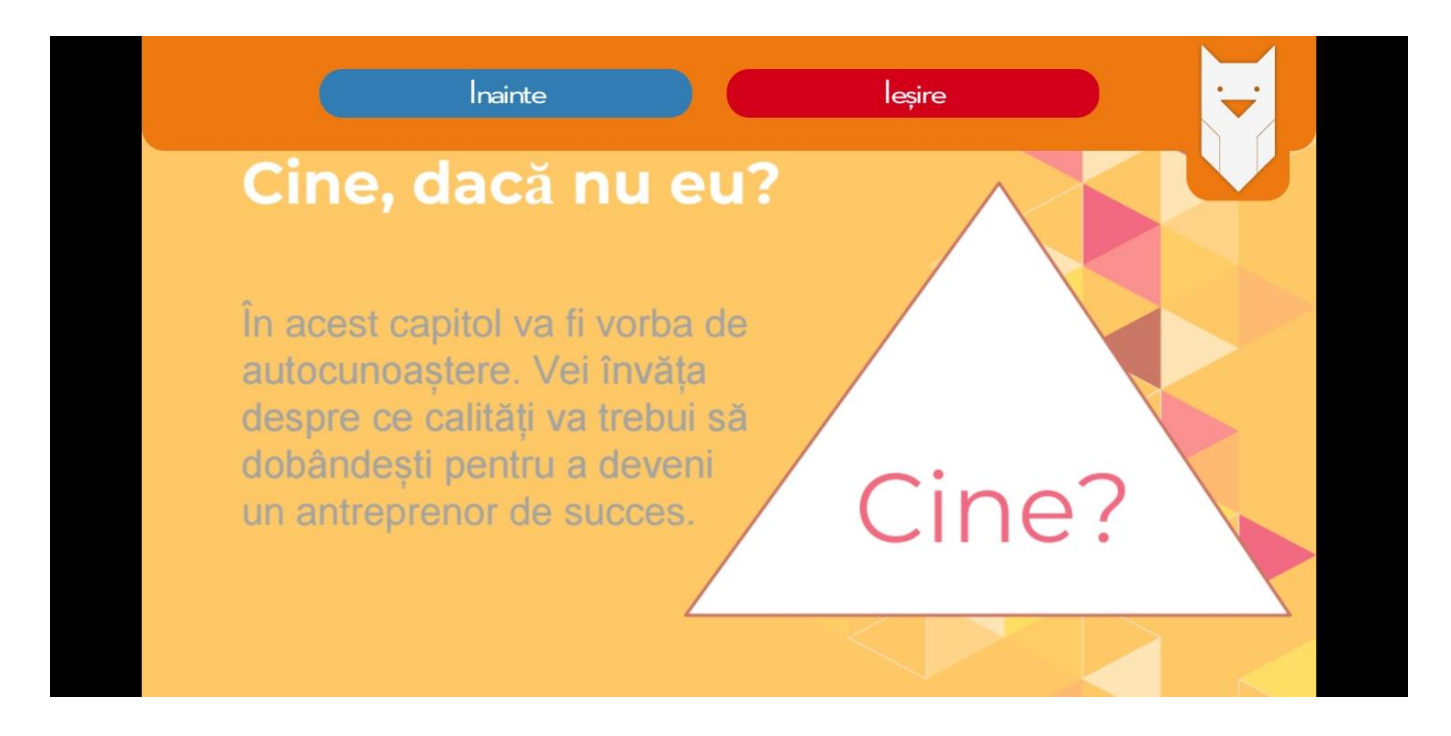

Putei naviga înainte și înapoi în curriculum, regăsind figura bufniței din antet.

Materialele text pot fi defilate în jos până când butonul "Următorul" apare în partea de jos a ecranului.

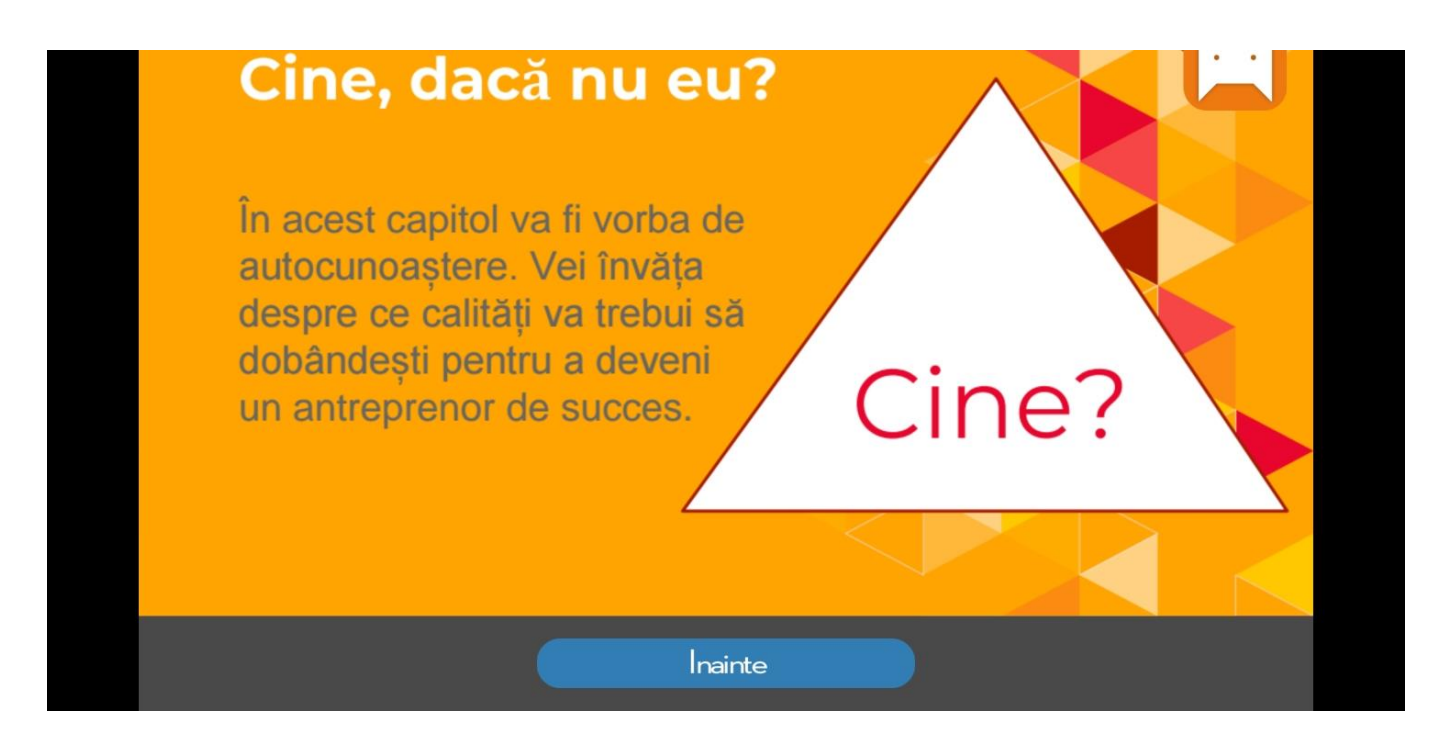

#### Cum funcționează Marketplace?

În Marketplace, utilizatorul întâlnește trei file: profilul propriu, profilele companiei, produsele proiectului.

În fila "profil propriu", puteți urmări valoarea P-coinurilor dobândite prin învățare și valoarea investițiilor lor.

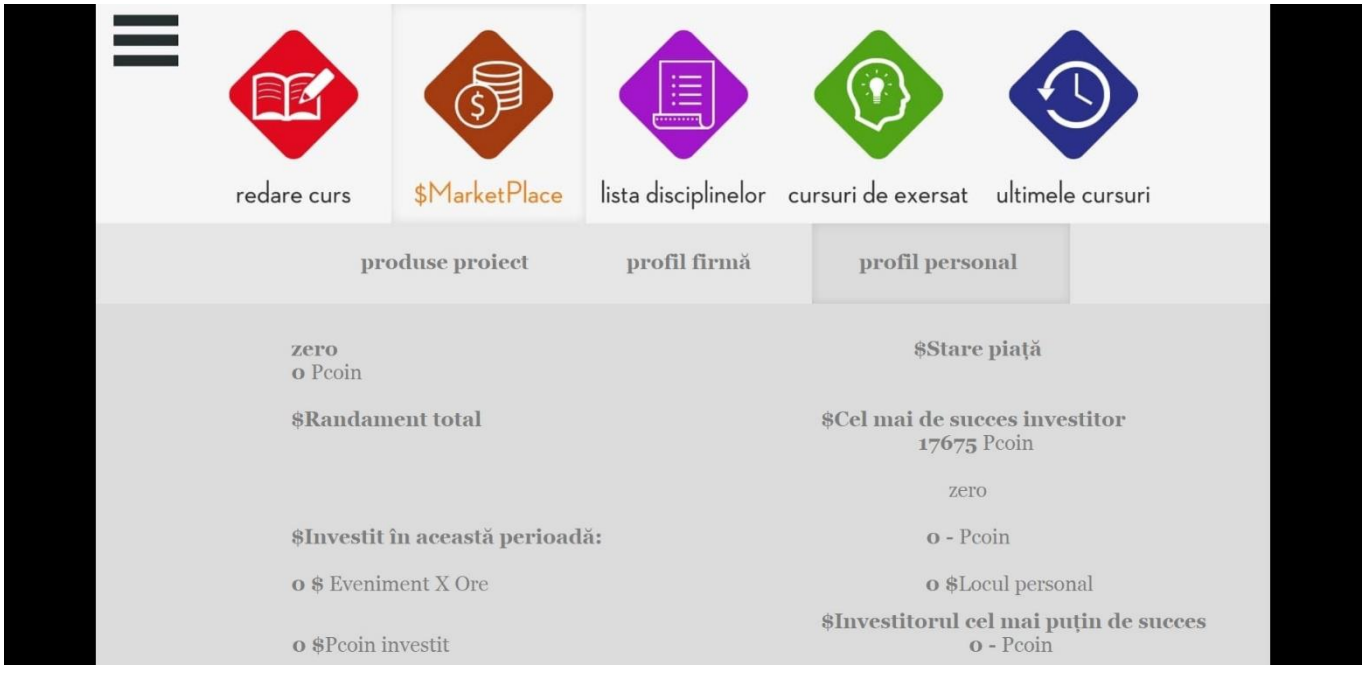

În fila profilului corporativ, puteți vedea valoarea capitalului companiei și contribuția fiecărui membru la capitalul firmei.

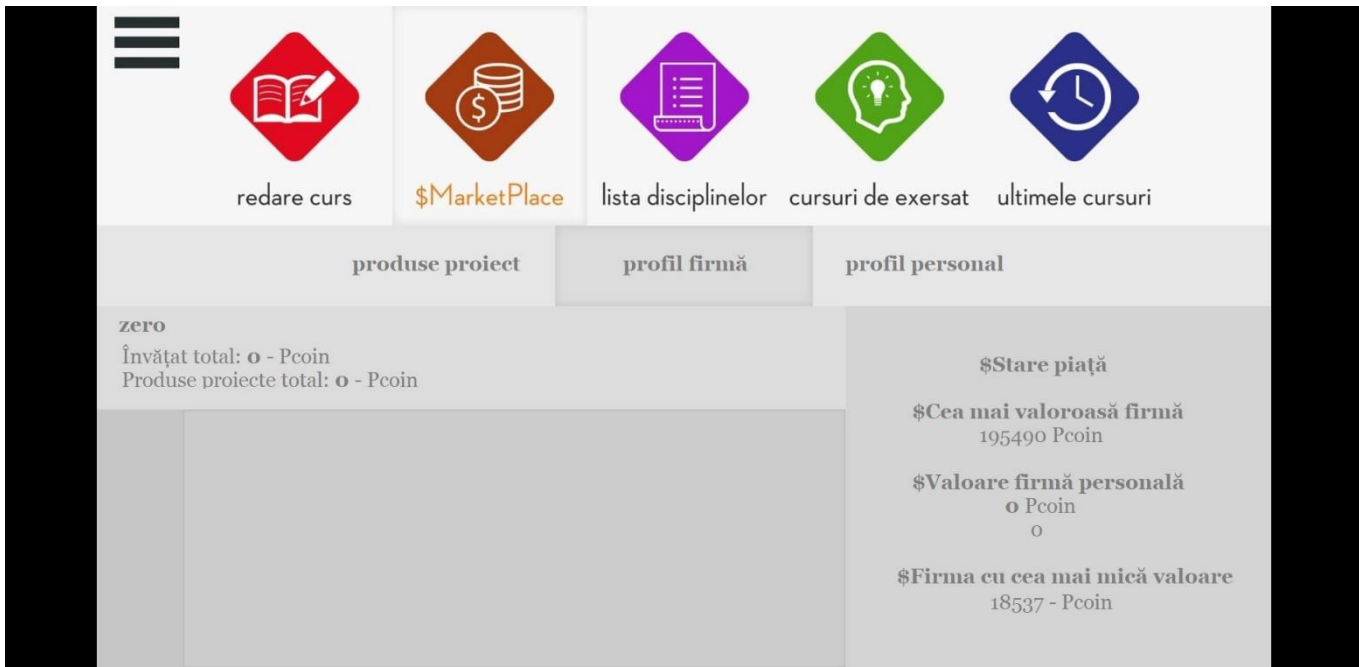

Fila "Produse de proiect" arată produsele proiectelor create de alte companii în care se pot investi banii în învățare.

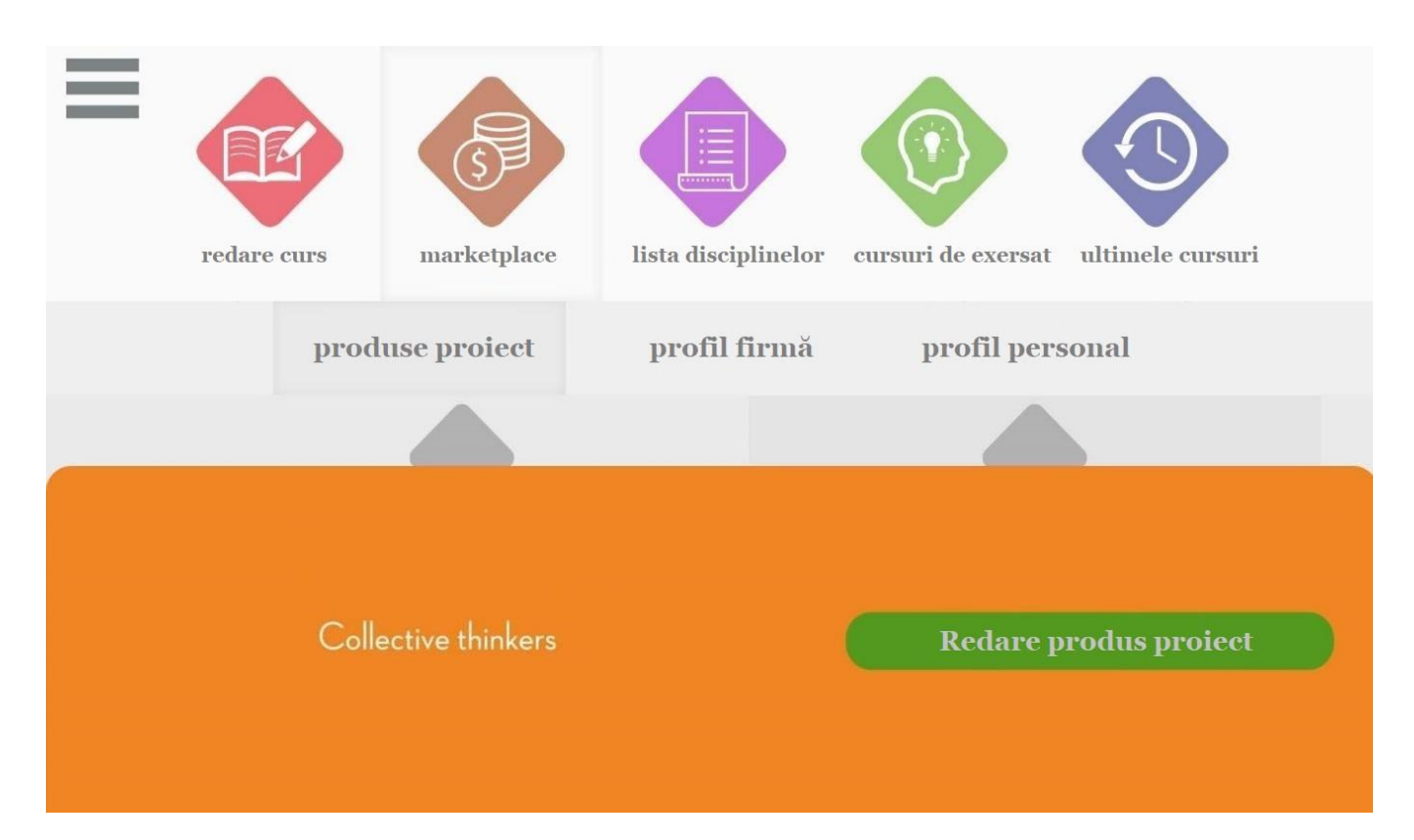

### **Conținutul curriculum-ului proiectului**

Curriculumul include în prezent următoarele module:

MODUL I.

Capitolul 1: CINE sunt eu, care sunt punctele mele forte? Capitolul 2: DE CE facem afaceri? Care este scopul? Capitolul 3: CE să realizezi? Care idee?

> 1. Produsul proiectului: VIDEO Prezentarea echipei și a ideii de afacere într-un scurt video.

MODUL 2.

Capitolul 4: CUI ȘI CUM să vindem? Studii de piață! Capitolul 5: UNDE? Mediul de piață! Capitolul 6: CU CINE lucrăm? Echipa + Leadership!

> 2. Produsul proiectului: prezentare PPT rezultatele studiului de piață, locul afacerii, coleg nou!

MODUL 3.

Capitolul 7: DIN CE fonduri să realizăm? Credit? Capitolul 8: CUM SĂ PROCEDĂM? Planuri și riscuri! Capitolul 9: CEILALȚI? Sustenabilitate, responsabilitate!

> 3. Produsul proiectului: PPT și VIDEO Prezentarea planului de afaceri și pitch – valorifică-ți ideea către investitori

Curriculum-ul se poate modifica, se pot adăuga noi capitole pe interfața pentru pedagogi/mentori. Prezentarea acestei interfețe urmează pe paginile de mai jos.

## **Interfață profesor/dezvoltator**

### **Introducere/Autentificare**

entrepreneur.classyedu.com

După introducerea adresei web de mai sus, va apărea ecranul de autentificare, unde puteți introduce e-mailul și parola furnizate de managerul de proiect.

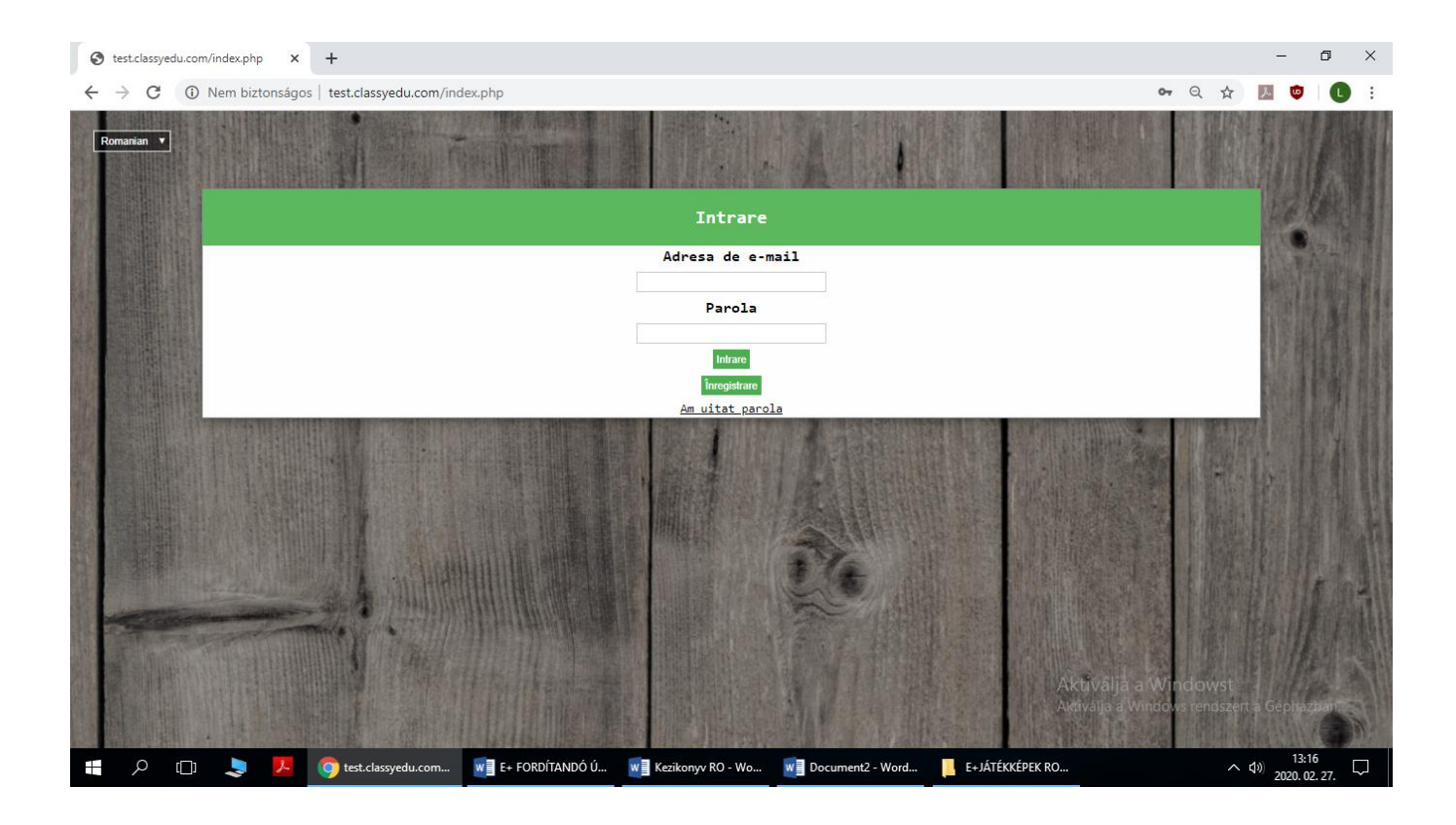

# **Acasă/Jocuri (Unitate)**

În pagina principală, faceți clic pe JOCURI în meniul de sus. Puteți apoi să creați un nou joc (program) folosind butonul NOU joc (program) sau să editați jocuri existente sau să le mutați în alte programe.

Fereastra curriculumului poate fi găsită la pictograma roșie suspendată. Dacă treceți mouse-ul pe pictogramă, butonul va apărea și va apărea o fereastră când faceți clic. Dacă doriți să introduceți jocuri într-un alt curs, puteți să deschideți fereastra curriculumului din dreapta, astfel încât să puteți glisa și plasa cu ușurință de la un curs la altul.

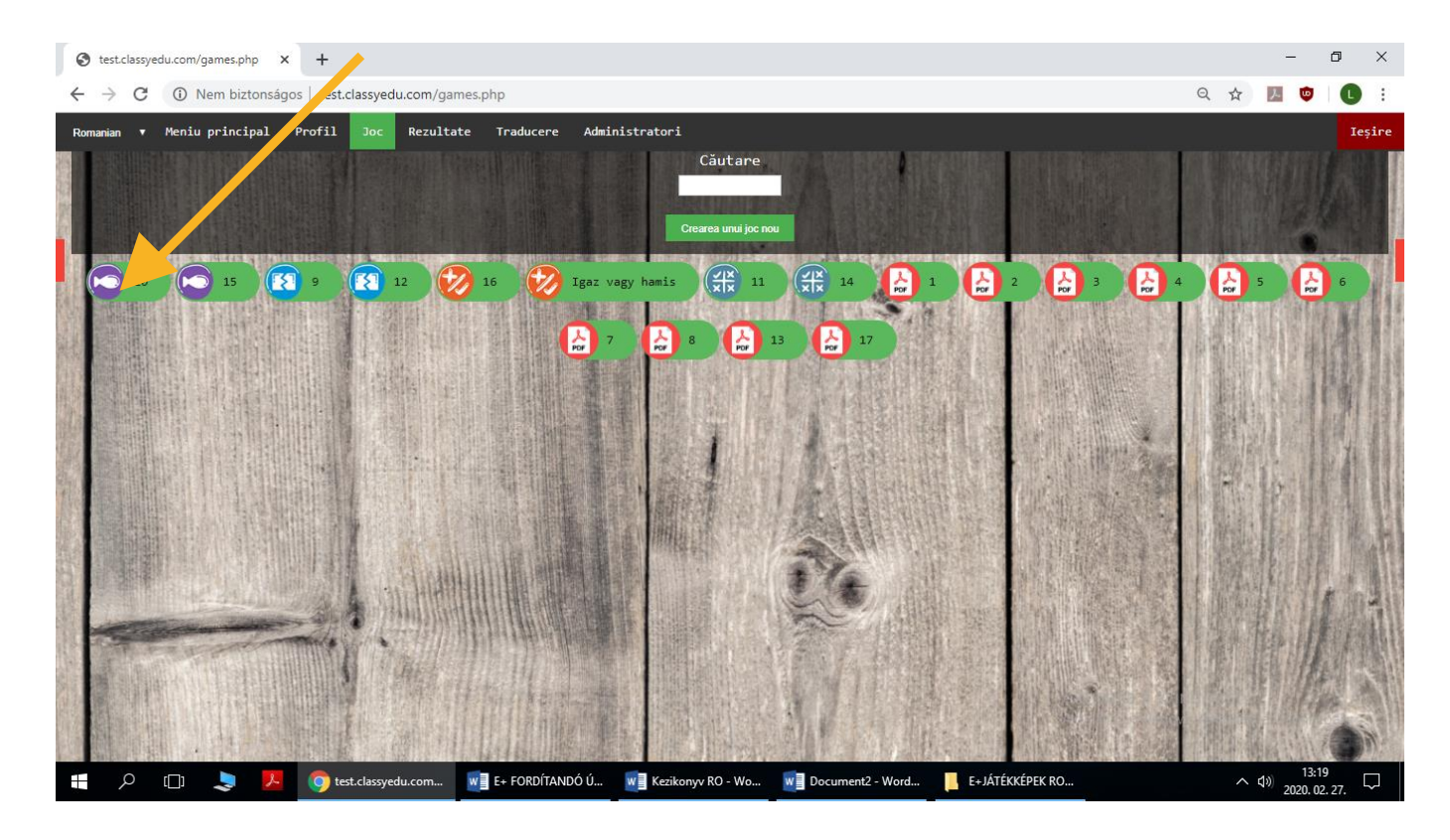

## **Aranjarea materialelor de studiu**

Curriculum-ul trebuie organizat în următoarea structură: Subiect – Domeniu de studii – Curs – Curriculum – Unitate (Jocuri).

Pentru a crea un nou subiect, domeniu, curs, curriculum, tastați numele în caseta albă și apăsați butonul subiect (domeniu, curs, curriculum) nou.

Puteți utiliza selectorul de limbi pentru a naviga sau a crea cursuri în diferite limbi. Este important să alegeți limba materialului de studiu care urmează să fie creat, pentru că ulterior cursantul va căuta limba respectivă.

Subiectele și domeniile nou-create nu se pot șterge, le puteți înlătura făcând clic pe butonul coș de gunoi care apare în bara de cursuri și domenii de studiu.

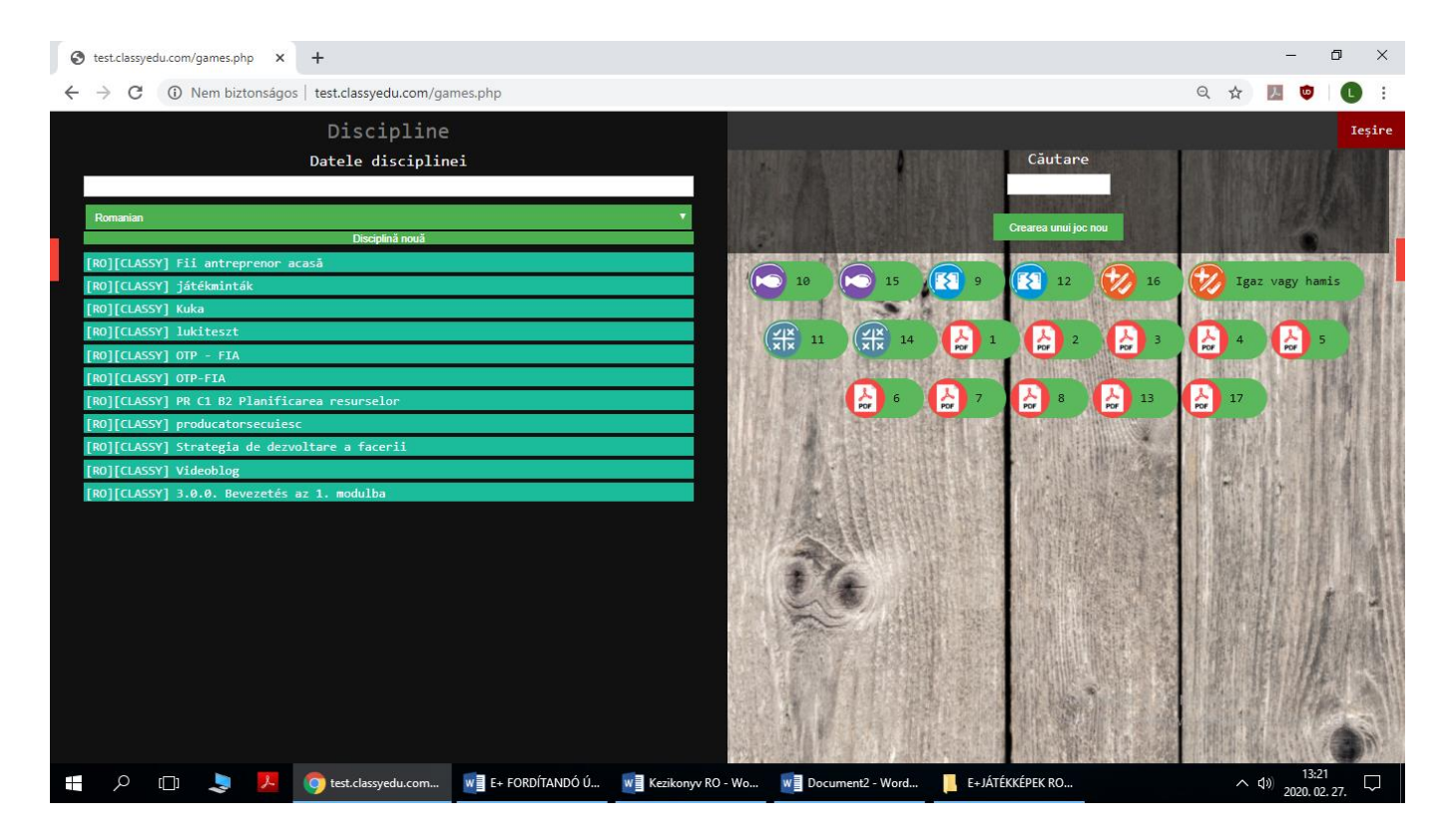

# **Unitati (jocuri)**

Puteți crea o unitate (joc) apăsând buton de joc nou, unde sunt afișate tipurile de jocuri (unitate) și trebuie să alegeți ce tip de unitate (joc) doriți să creați. Aici găsiți 10 jocuri cu întrebări, unul pentru citire PDF și unul pentru încorporarea video.

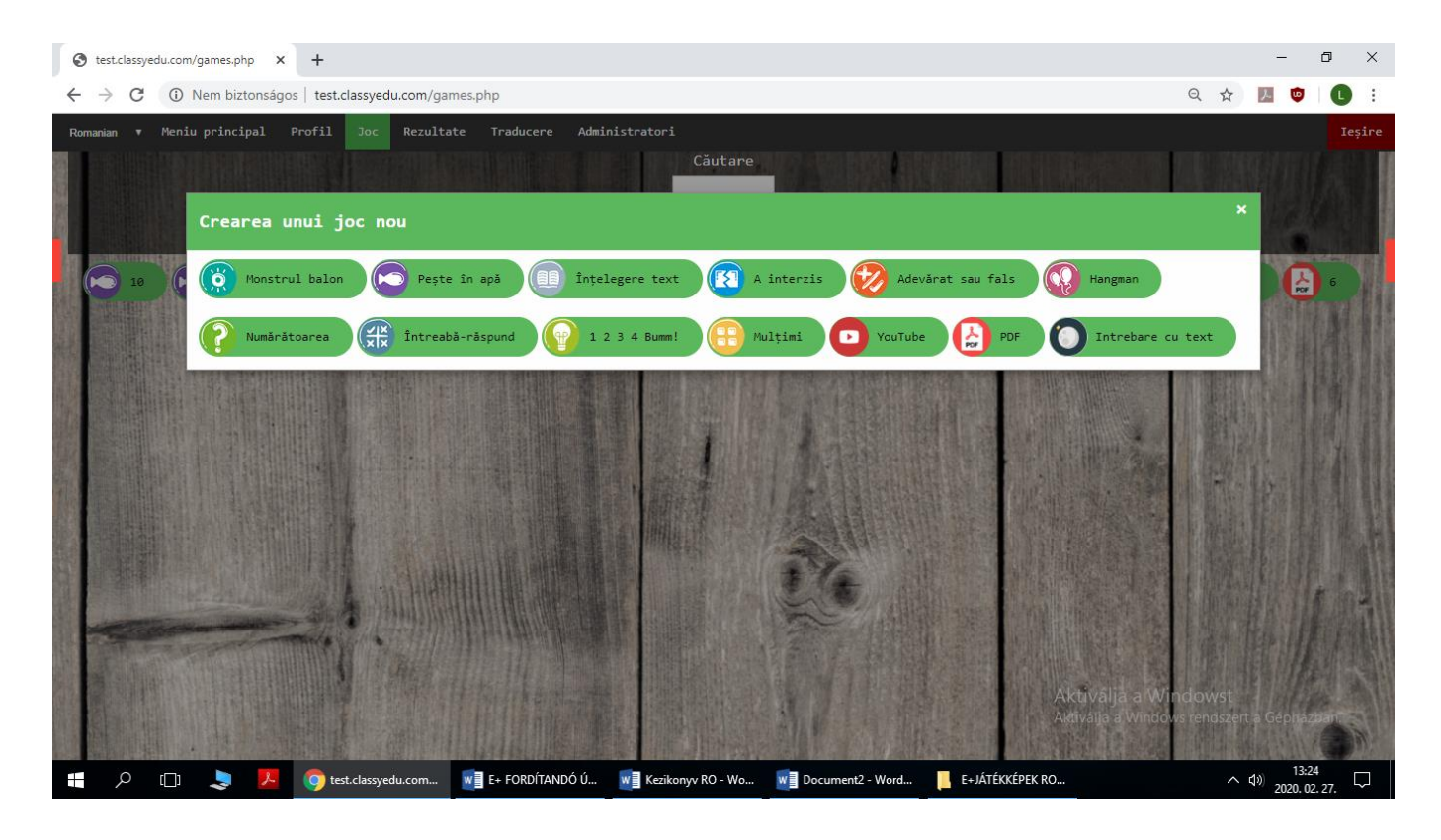

# **Tipuri de unități (jocuri)**

#### Afisare PDF

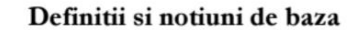

Strategie -definitii si istoric

Etimologic: (stratos = armata) + (agein = a conduce)

(Larousse: arta de a coordona actiunile fortelor armate, politice, economice implicate in razboi)

Denumirea de "strategos" era titulatura unuia din cei zece magistrati supremi alesi pentru un an in Atena antica. Apoi a dobandit semnificatia de "general", referindu-se la rolul de conducator de armata in unele orase - stat ale Greciei antice.

De-a lungul timpului specialistii in management au definit in mod diferit strategia. Astfel, Peter Drucker spunea in 1954 ca strategia arata in ce consta afacerea si care ar trebui sa fie obiectul de activitate

Player video cu link YouTube

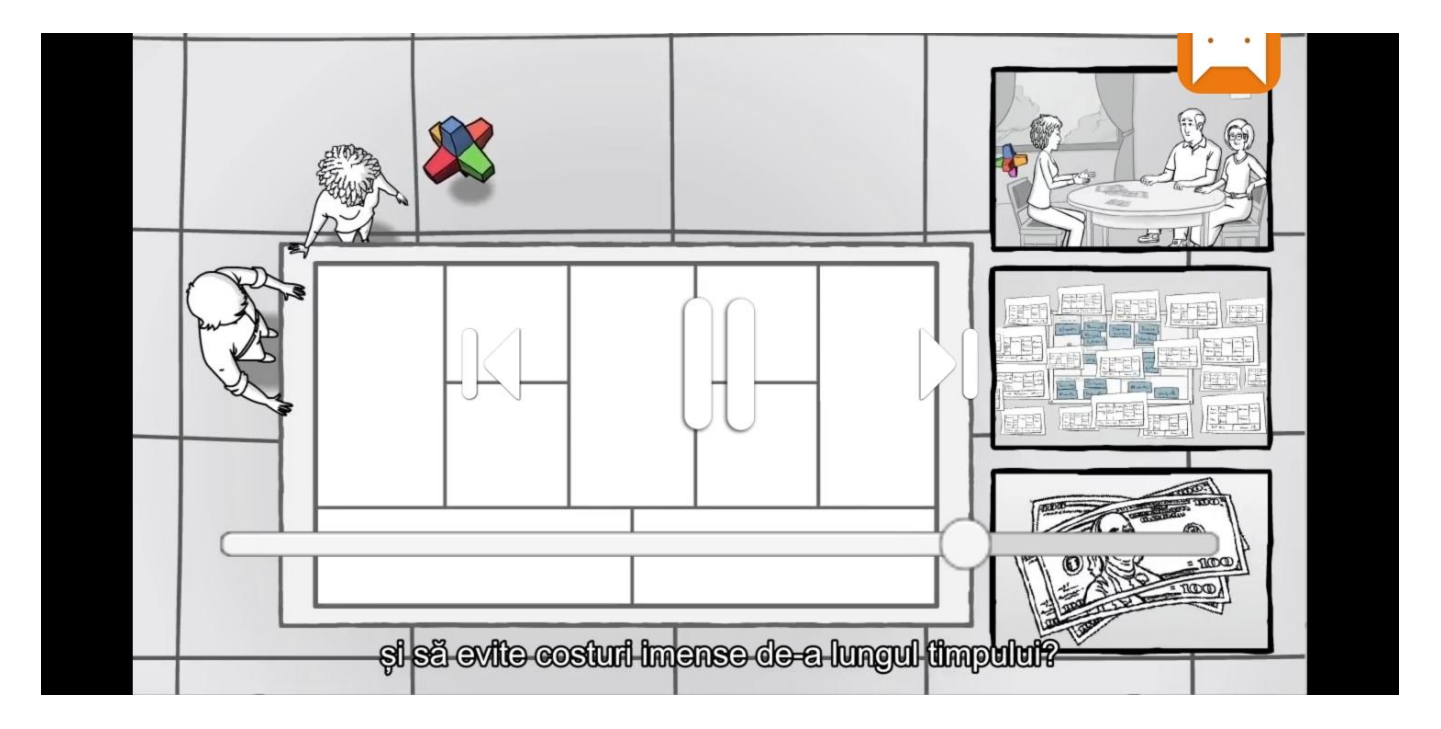

#### Bubble Monster

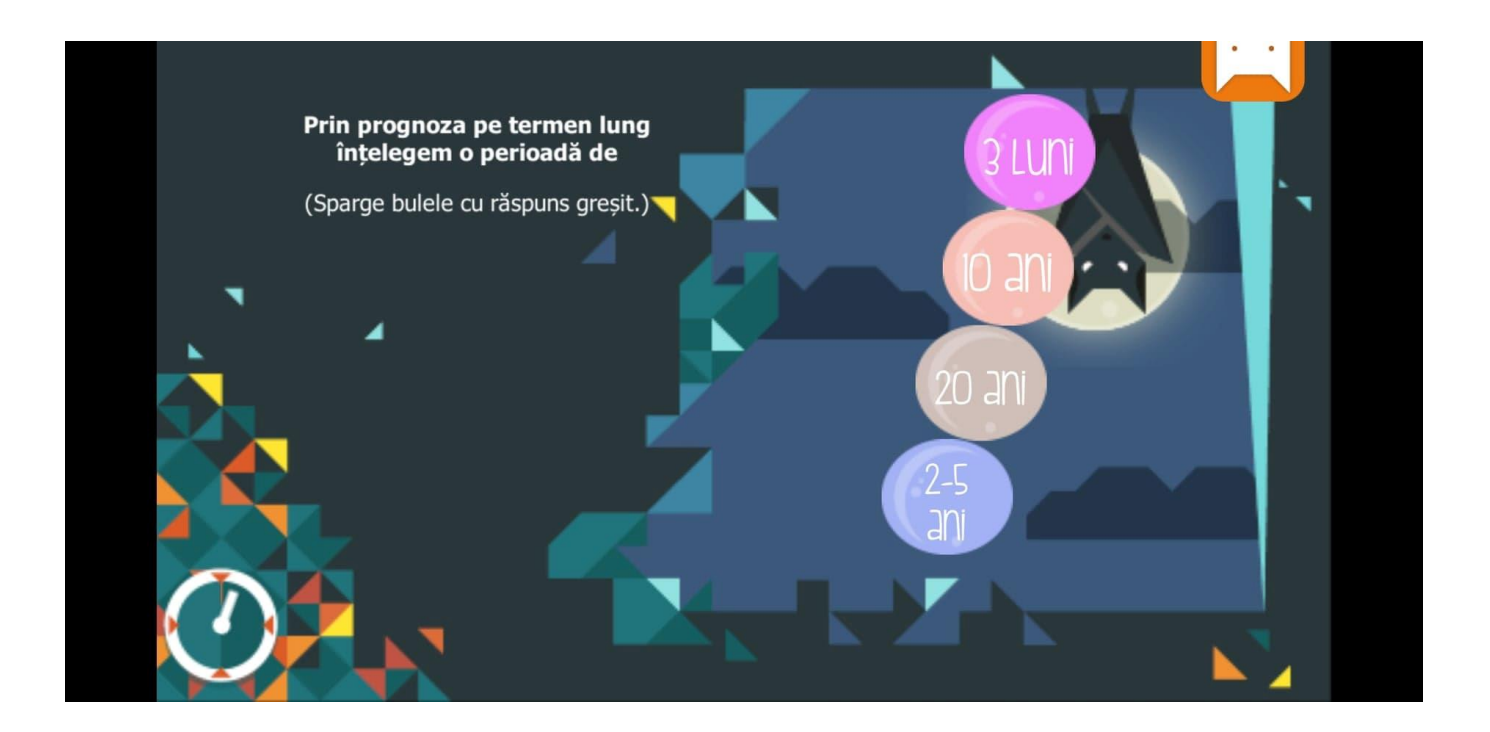

#### A interzis

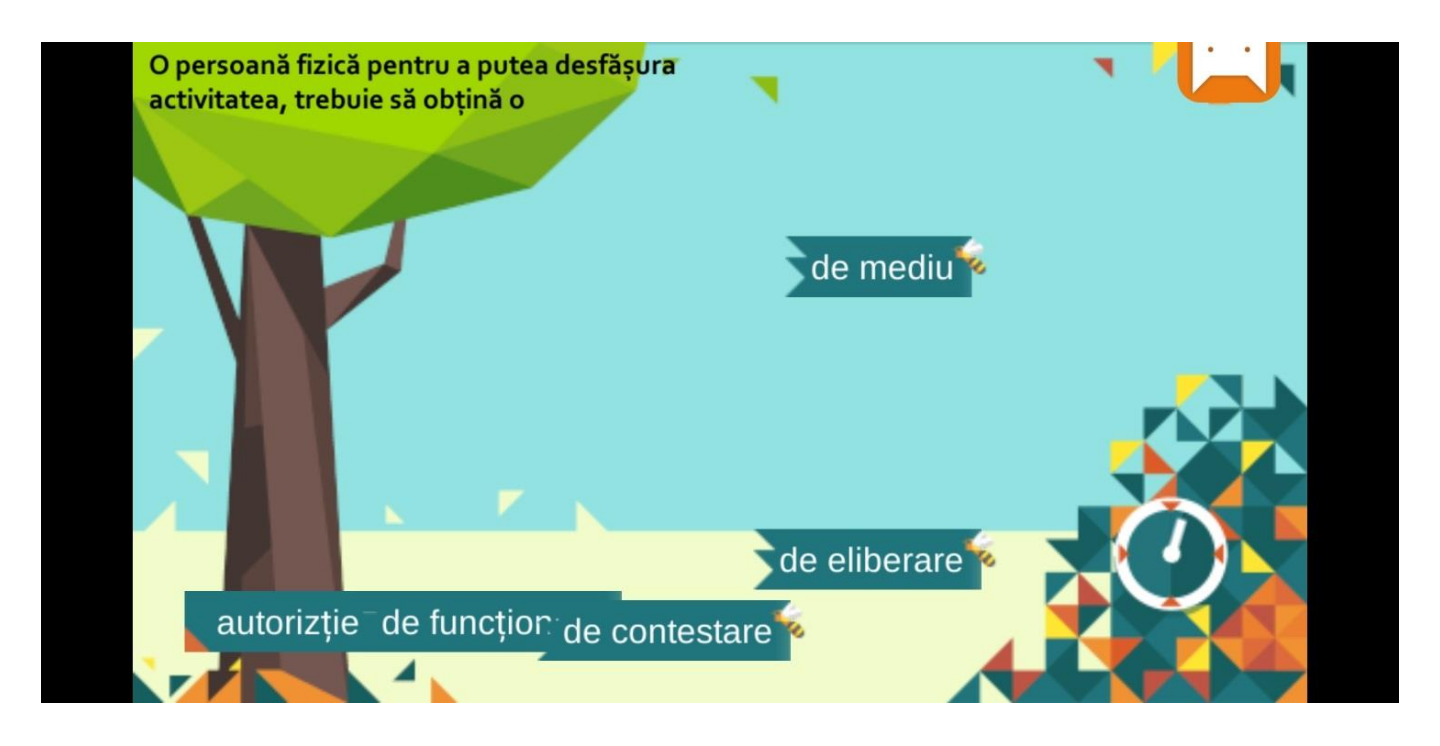

#### Întrebări-Răspunsuri

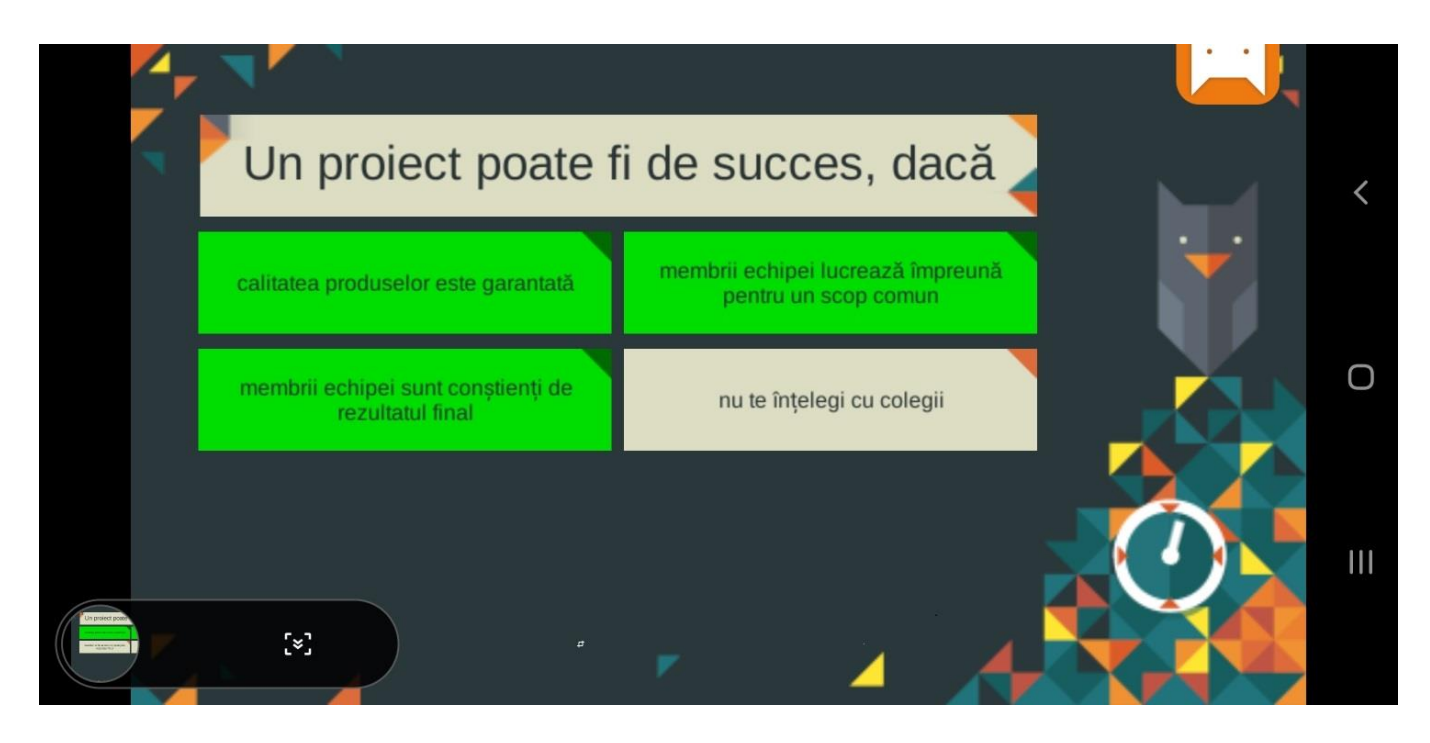

Pestisori in apa

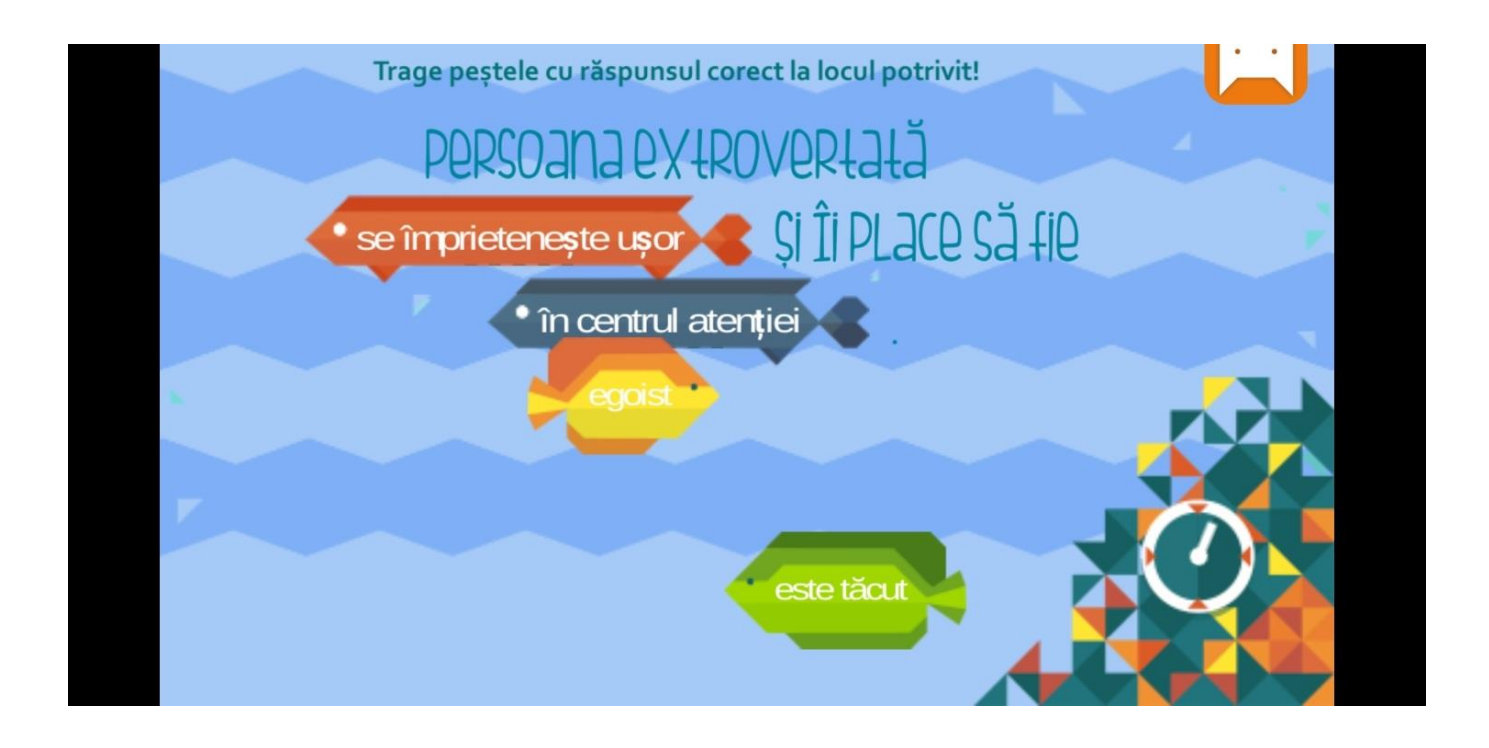

#### Interpretarea textului

Citește cu atenție definiția managementului și completează cuvintele lipsă.

Managementul este o stiintă a tehnicilor de conducere si gestiune a intreprinderilor. Reprezinta procesul de coordonare a

resurselor umane, informationale, fizice si financiare in vederea atingerii scopurilor organizatiei respective. Este procesul de atingere a obiectivelor organizatiei.

#### Intrepretarea textului – Intrebari

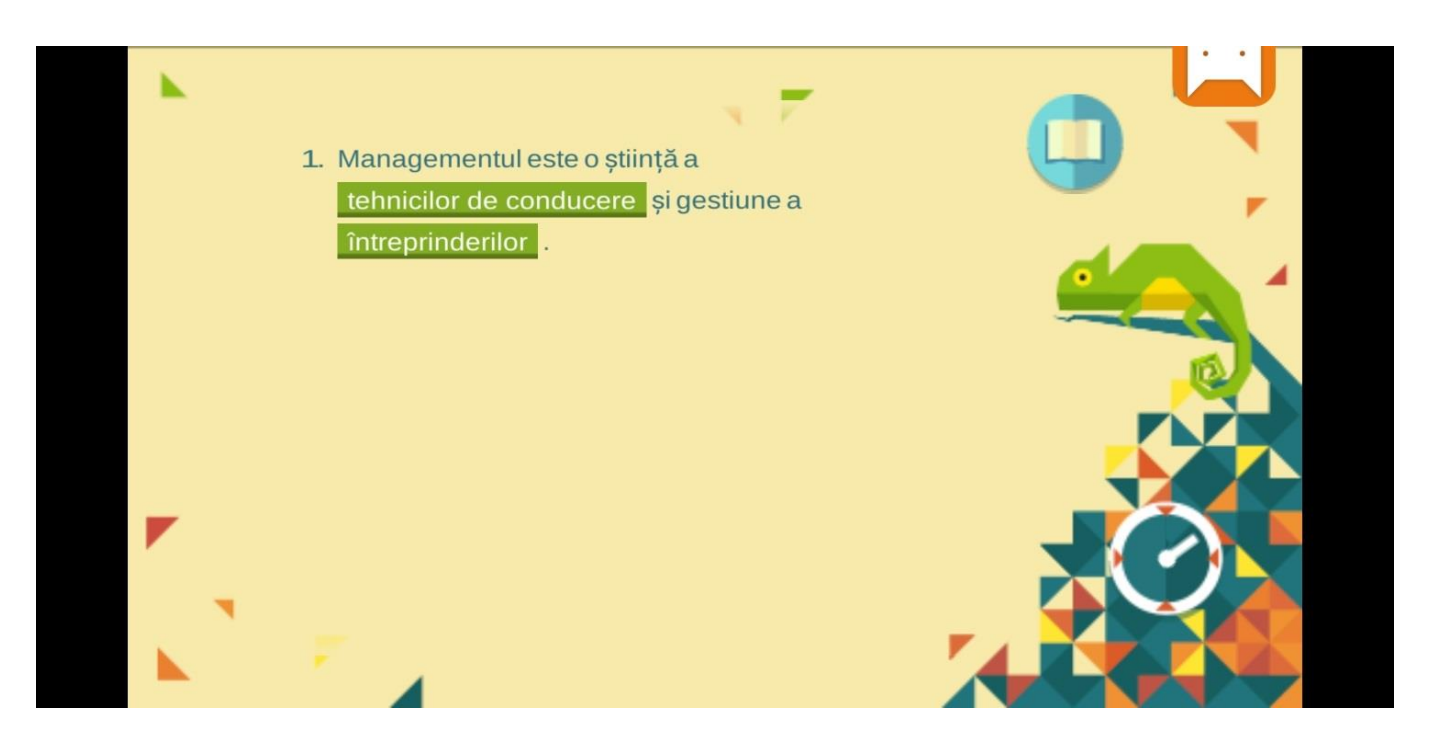

#### **Numarator**

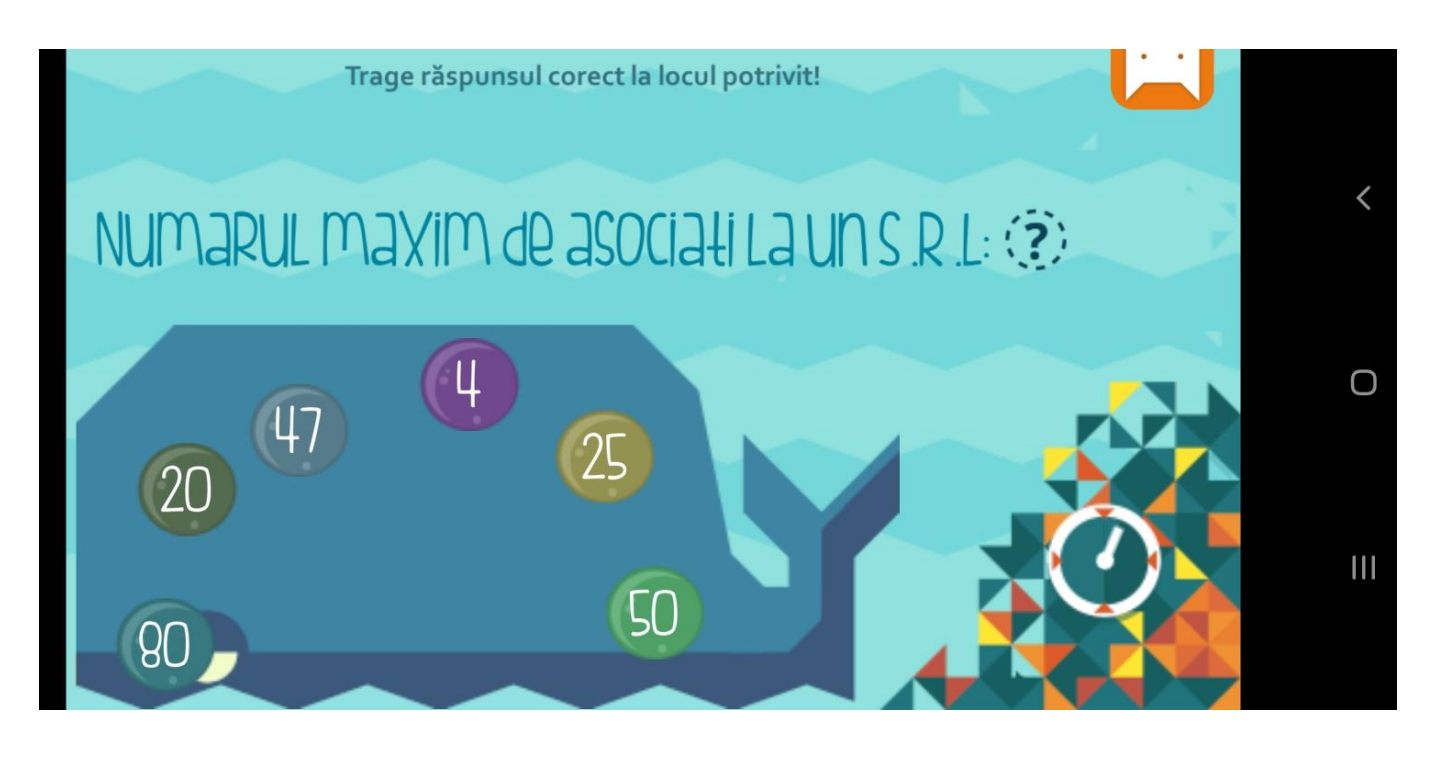

#### Adevărat sau fals

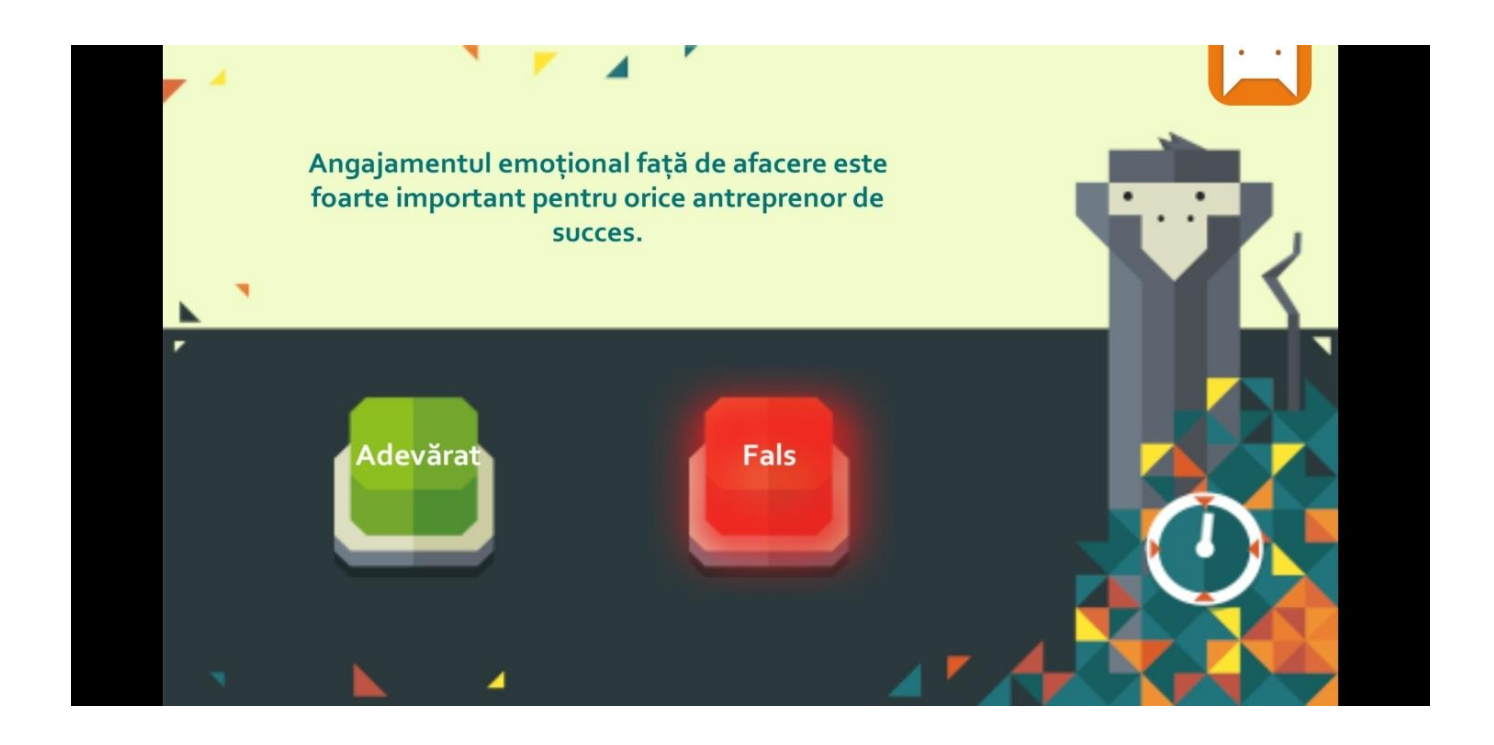

Hangman

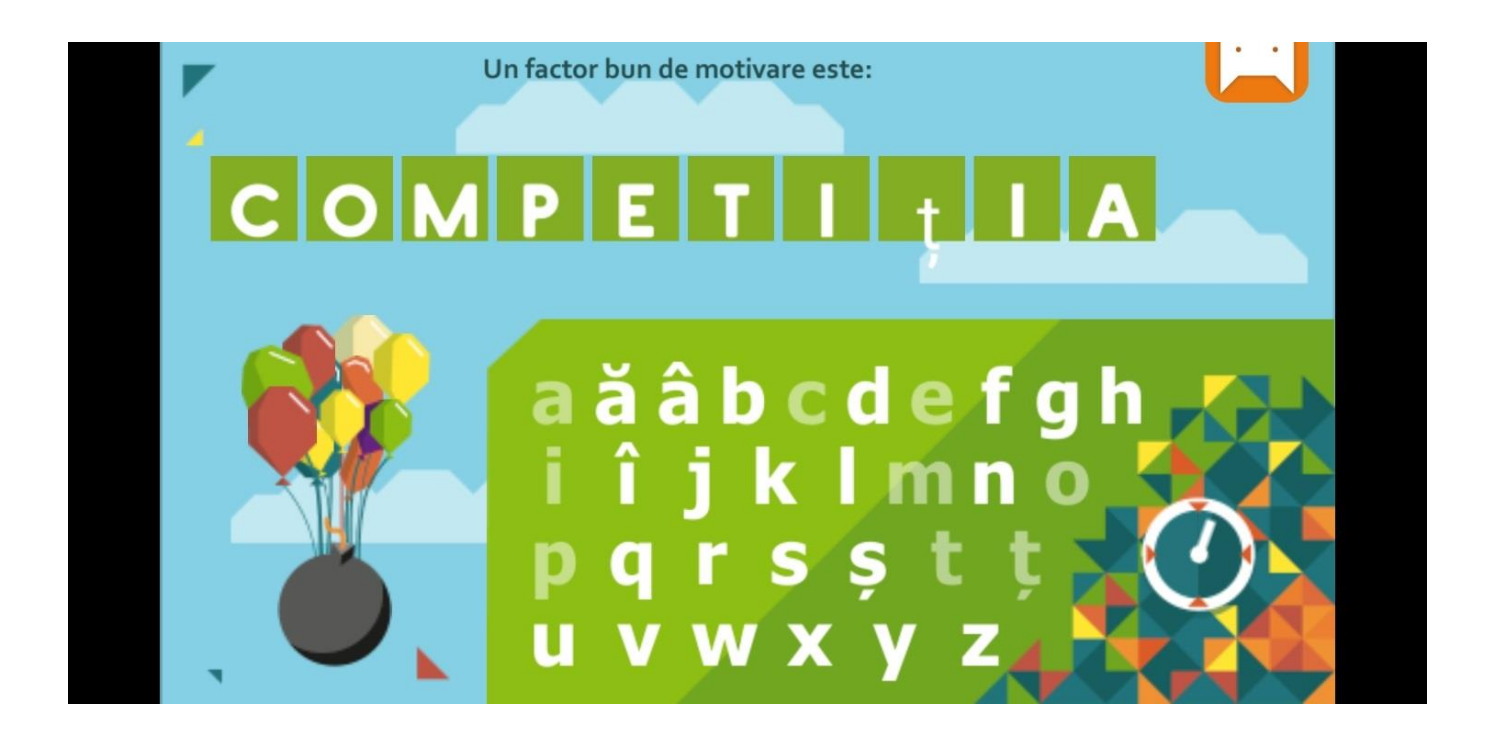

1-2-3-4 Bumm

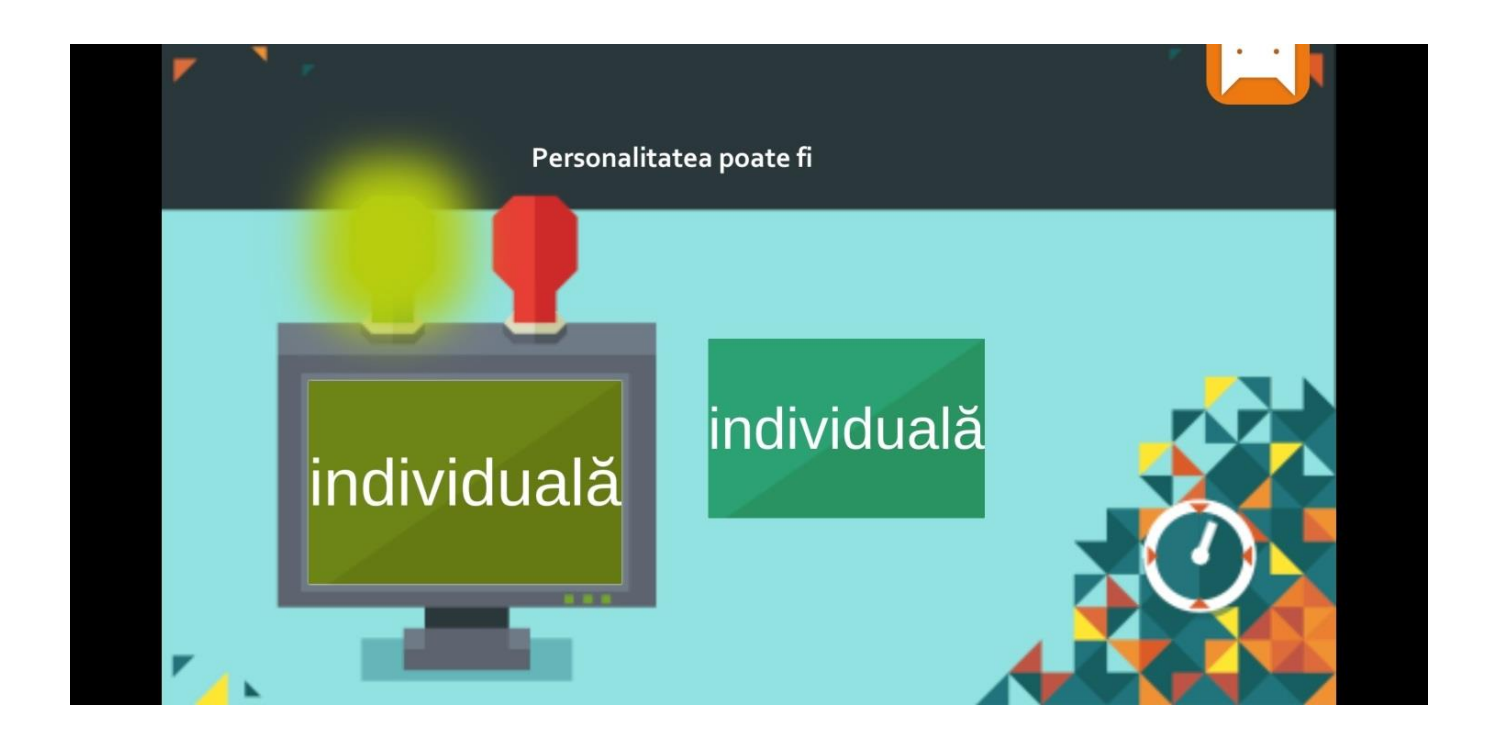

19

## **Aranjarea unităților didactice (jocuri)**

După salvarea unei unități didactice (joc), jocul este plasat pe masa ClassY. Toate jocurile trebuie să fie trase în curriculum-ul corespunzător (jocul este tras în bara gri - aici ordinea jocului este liniară, ordinea poate fi schimbată în orice ordine - suprafața verde este încă în curs de dezvoltare), aici primiți etichetele dvs. și după aranjare, această unitate (joc) poate fi găsită într-un curriculumul respectiv.

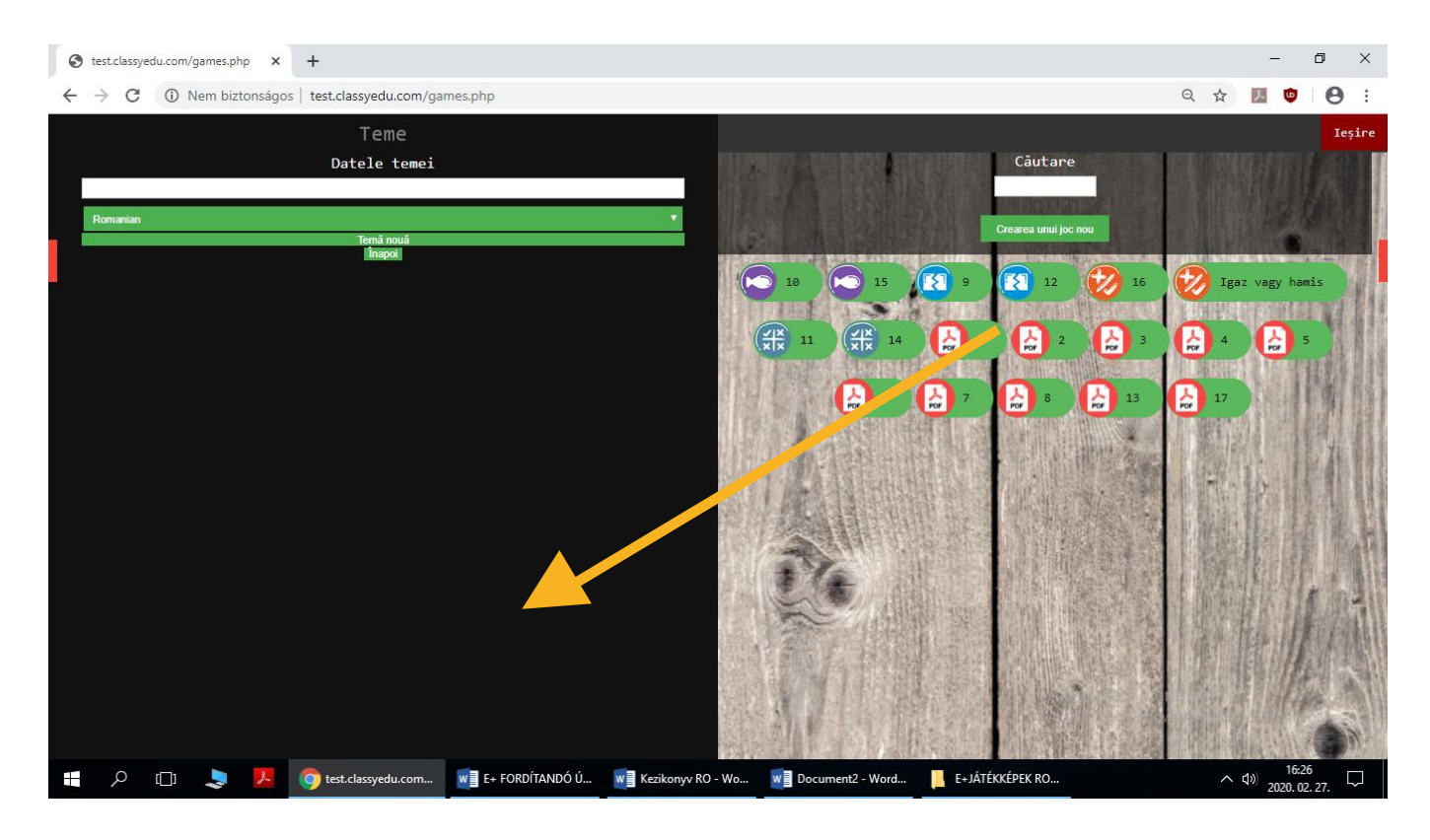

### **Inserarea de unități (jocuri) în mai multe programe**

Puteți copia o unitate didactică (joc) în mai multe cursuri, făcând clic pe fila din curriculum-ul din dreapta pentru a deschide o altă fereastră a curriculum-ului, unde doriți să copiați unitatea de curs (joc) urmând ca apoi să o trageți pe suprafața gri.

Este important să copiați unitatea de curs, care poate fi șters din orice curriculum cu pictograma coșului de gunoi. Dacă aveți mai multe copii ale unei unități (joc) într-un program, puteți să îl ștergeți în siguranță, deoarece acesta va fi șters doar din programul respectiv, cu excepția cazului în care se regăsește doar într-un singur program, în acest caz fiind șters definitiv.

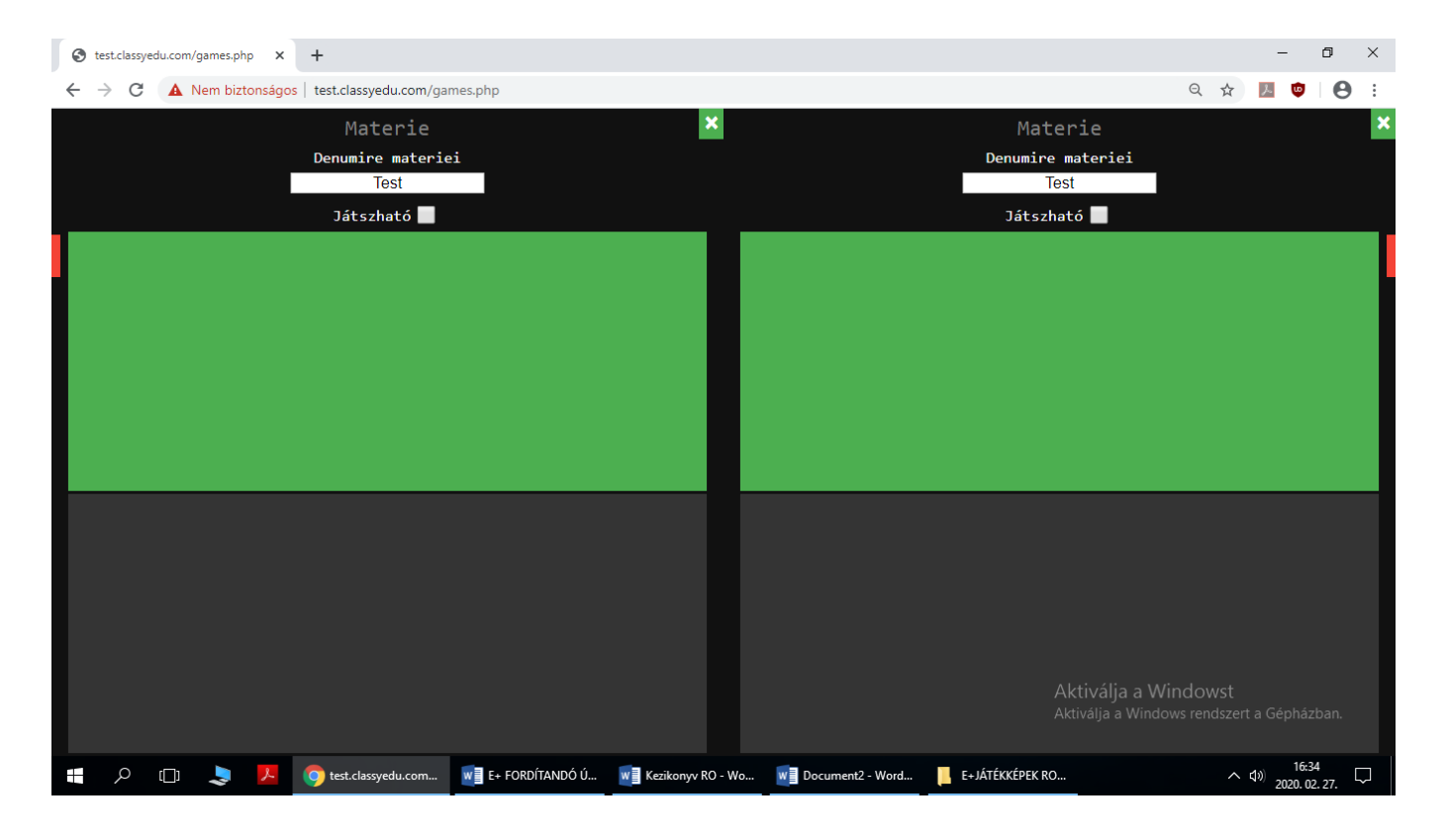

### **Prezentarea editorilor de jocuri – Încărcare PDF**

Pentru a crea o unitate PDF (joc), faceți clic pe butonul JOC NOU și selectați pictograma PDF. Apoi completați următoarele câmpuri:

Nume joc (unitate): orice nume care apare mai târziu în pictograma jocului pentru o identificare mai ușoară

**Butonul Încărcare PDF:** Apăsați butonul Încărcare pentru a răsfoi fișierul pdf care apare în fereastră după încărcare.

Apoi rulați în partea de jos a paginii și faceți clic pe butonul **SALVARE JOC.**

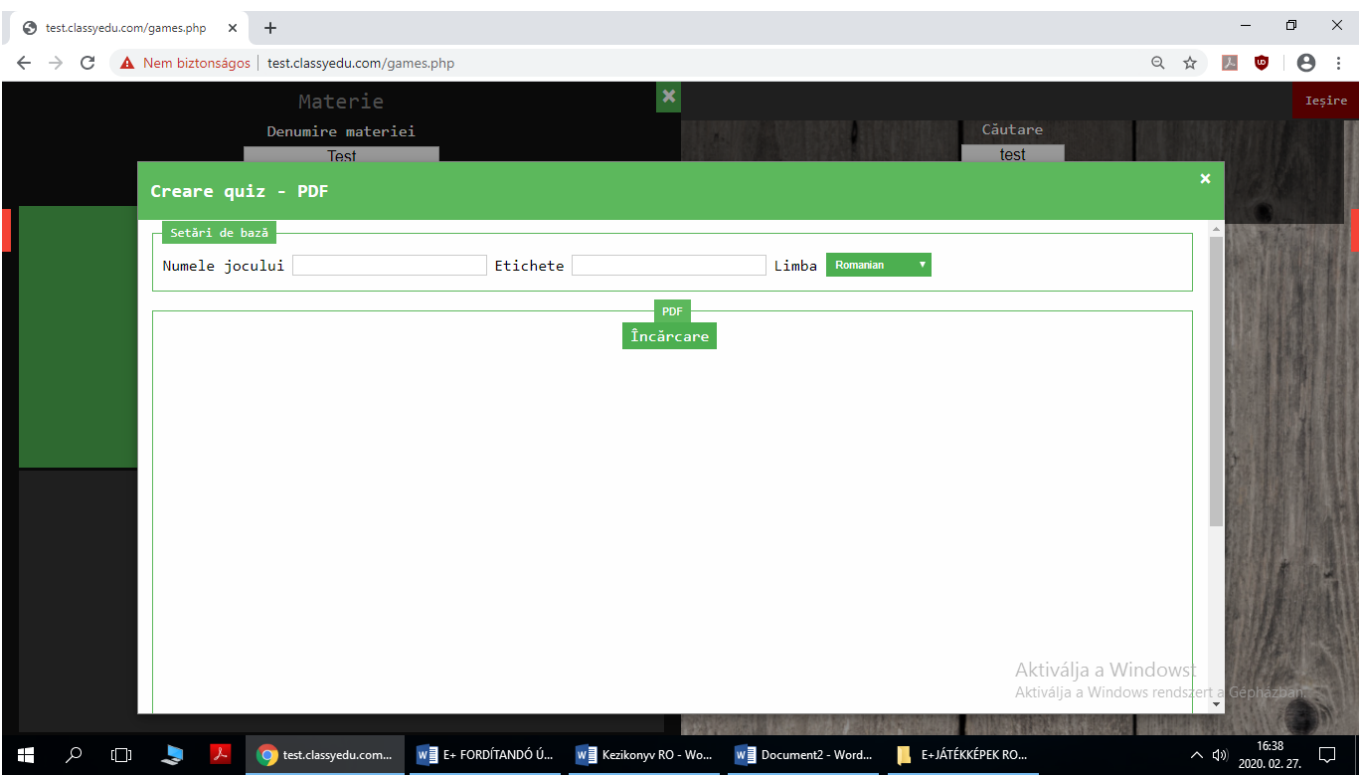

## **Încorporarea unui videoclip YouTube**

Pentru a insera un videoclip Youtube, faceți clic pe butonul JOC NOU și selectați pictograma Youtube. Apoi completați următoarele câmpuri:

**Nume joc (unitate):** orice nume care apare mai târziu în pictograma jocului pentru o identificare mai ușoară

**Link YouTube:** Link-ul video selectat pe Youtube trebuie copiat pe linia link.

Apoi derulați în partea de jos a paginii și faceți clic pe butonul **SALVARE JOC**.

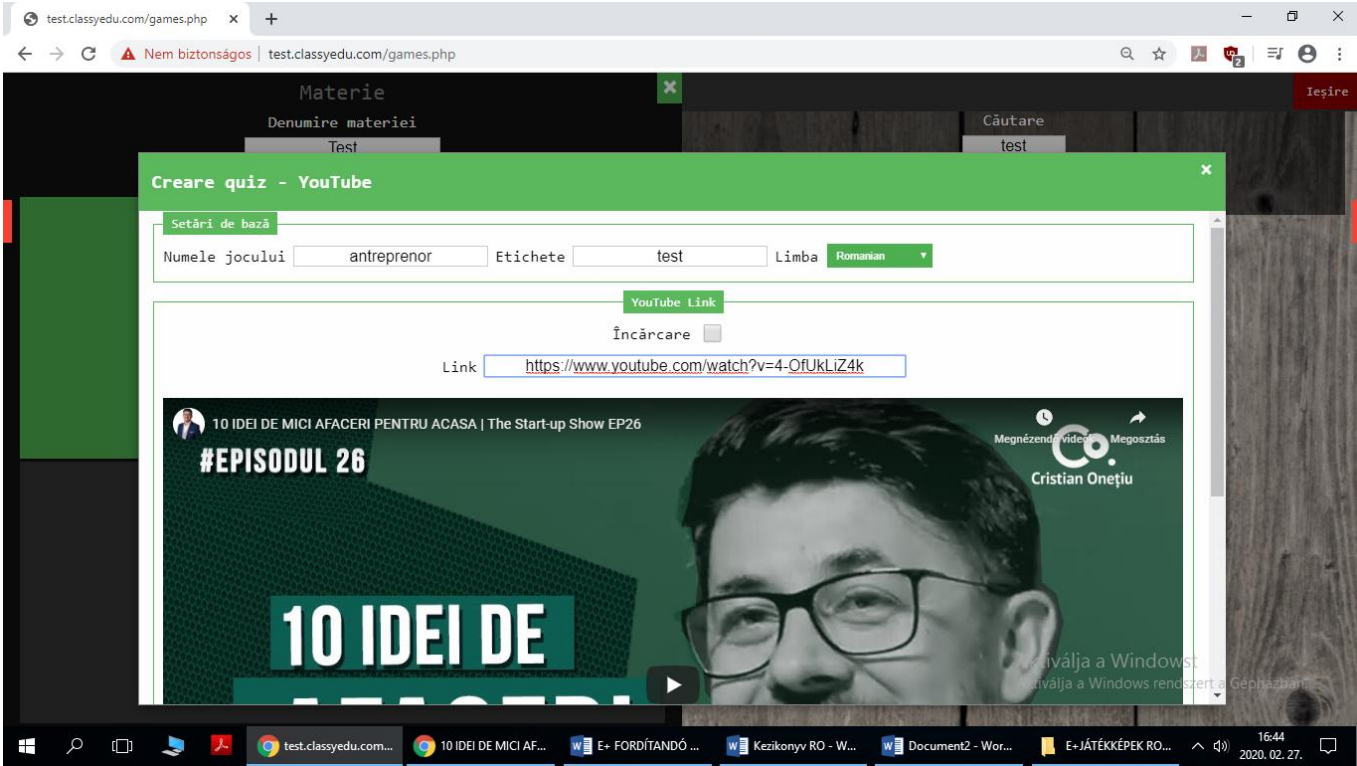

## **Monstru Bubble**

Ideea exercițiului este să scoți bule cu răspunsuri greșite.

Introduceți un nume pentru joc și apoi butonul ADĂUGARE ECRAN.

După ce ați introdus întrebarea și atribuirea, puteți încărca o imagine care apare în stânga ecranului. Pentru fiecare variantă de răspuns, puteți introduce text sau încărca imagini. Pentru a marca un răspuns bun, bifați caseta cu răspunsul bun. Apoi derulați în partea de jos a paginii și faceți clic pe butonul SALVARE JOC.

![](_page_23_Picture_37.jpeg)

![](_page_23_Picture_5.jpeg)

# **A interzis**

Ideea exercițiului este de a potrivi soluțiile din dreapta cu lath-urile fixate pe copac. După introducerea numelui jocului și apoi a butonului ADĂUGARE ECRAN, apăsați butonul ADĂUGARE ÎNTREBARE de câte ori doriți să plasați benzi pe ecran. Trebuie să completați eticheta FIXED TAPE și soluția asociată. Puteți adăuga un alt răspuns incorect la sarcină folosind butonul RĂSPUNS INCORECT.

Apoi derulați în partea de jos a paginii și faceți clic pe butonul SALVARE JOC.

![](_page_24_Figure_3.jpeg)

![](_page_24_Picture_4.jpeg)

# **Întrebări-răspunsuri**

Esența sarcinii este alegerea răspunsurilor corecte sub o întrebare dată. Introduceți un nume pentru joc, apoi apăsați butonul ADĂUGARE ECRAN pentru a introduce întrebarea, apoi utilizați butonul ADĂUGARE RĂSPUNS pentru a găsi soluții. În partea dreaptă trebuie să indicați care este răspunsul corect, pot exista mai multe răspunsuri corecte. Apoi derulați în partea de jos a paginii și faceți clic pe butonul SALVARE JOC.

![](_page_25_Picture_33.jpeg)

![](_page_25_Figure_3.jpeg)

# **Peștișor în apă**

Propoziția dată în exercițiu trebuie completată cu soluțiile corecte încrise pe peștișori. După introducerea numelui jocului, apăsați butonul ADĂUGARE ECRAN și apăsați butonul ADĂUGARE PROPOZIȚIE pentru a introduce fraza de bază a puzzle-ului. Sistemul va enumera cuvintele propoziției introduse sub fraza și apoi faceți clic pe ceea ce doriți să căutați în puzzle. Cu ajutorul butonulului RĂSPUNS GREȘIT, se pot introduce alte răspunsuri incorecte. Apoi derulați în partea de jos a paginii și faceți clic pe butonul SALVARE JOC.

![](_page_26_Picture_36.jpeg)

![](_page_26_Picture_3.jpeg)

## **Interpretarea textului scris**

Esența exercițiului este că elevul trebuie să citească un text mai lung și să descifreze cuvintele lipsă din propozițiile evidențiate.

După introducerea numelui jocului, trebuie să introduceți textul și titlul textului, iar după apăsarea butonului ADĂUGARE ÎNTREBARE se vor introduce propozițiile evidențiate. Cuvintele propoziției introduse vor fi listate sub propoziție, va trebui să faceți clic pe cuvântul pe care doriți să îl căutați și să introduceți răspunsuri greșite în câmpul pop-up. Când introduceți mai multe răspunsuri greșite, trebuie să lăsați spații între cuvinte. Puteți adăuga o altă întrebare apăsând butonul ADAUGĂ ÎNTREBARE.

Apoi derulați în partea de jos a paginii și faceți clic pe butonul SALVARE JOC.

![](_page_27_Picture_38.jpeg)

![](_page_28_Picture_0.jpeg)

![](_page_28_Picture_1.jpeg)

## **Adevărat sau Fals**

Esența sarcinii este de a decide dacă afirmația este adevărată sau falsă.

După introducerea numelui jocului, puteți utiliza butonul ADAUGĂ ÎNTREBARE pentru a introduce declarația. Lângă afirmația pe care o introduceți, trebuie să alegeți dacă este adevărată sau falsă. Puteți adăuga o altă întrebare apăsând butonul ADAUGĂ ÎNTREBARE.

Apoi derulați în partea de jos a paginii și faceți clic pe butonul SALVARE JOC.

![](_page_29_Picture_31.jpeg)

![](_page_29_Picture_5.jpeg)

### **1 2 3 4 - Bumm**

Scopul exercițiului este să atingeți răspunsurile corecte pe ecran.

După ce introduceți un nume de joc, puteți introduce o întrebare folosind butonul ADĂUGARE ECRAN, apoi apăsați butonul ADĂUGARE ÎNTREBARE pentru a decupa răspunsurile de pe ecran sau pentru a încărca o imagine pentru răspuns. Cu fiecare răspuns trebuie să verificați dacă este corect sau nu. Puteți adăuga o altă întrebare apăsând butonul ADAUGĂ ÎNTREBARE. Apoi derulați în partea de jos a paginii și faceți clic pe butonul SALVARE JOC.

![](_page_30_Picture_36.jpeg)

![](_page_30_Picture_4.jpeg)

## **Împărtășirea tutoriale pentru o altă aplicație - editare cale de invatare**

În interfața de administrare, curriculum-ul completat trebuie partajat cu grupul de aplicații. Subiectul aplicatiei dedicate poate fi identificat prin etichetă între paranteze lângă numele subiectului [NUMEAPP]. Trebuie să solicitați operatorului de clasă dedicarea mapei pentru a partaja aplicația. Curriculumul creat în biblioteca de subiecte dedicate va fi afișat în aplicație. IMPORTANT că programele nepartajate nu apar nici măcar în lista de subiecte.

![](_page_31_Picture_2.jpeg)

În timpul partajării, faceți clic pe pictograma de partajare de lângă program (fiecare program trebuie partajat separat). În pop-up-ul share, trebuie să selectați numele grupului unde doriți să îl partajați. Dacă a fost deja partajat, acesta va fi afișat în fereastra cu partajări. Apoi faceți clic pe butonul de partajare.

![](_page_32_Picture_1.jpeg)

După partajare, trebuie pregătită o cale de învățare pentru aplicație. Această caracteristică este utilizată pentru a vă asigura că butonul PLAY din aplicație redă materialele de învățare în ordinea corectă.

![](_page_33_Picture_1.jpeg)

![](_page_33_Picture_2.jpeg)

De asemenea, puteti edita ordinea tutorialelor, primul este jucat mai întâi, apoi următorul și așa mai departe.

![](_page_33_Picture_4.jpeg)

Pentru un tutorial, trebuie să specificați ordinea cursurilor pentru a putea verifica modul de învățare. Cursurile care apar în editorul de trasee trebuie mutate pe blocul de rute în ordinea corespunzătoare.

Deci, dacă este realizată un tutorial, ordinea materialelor de curs urmărește afișarea grafică a acestora, iar ordinea jocurilor (unităților) se realizează și ea pe baza graficii. Calea de învățare poate fi găsită în meniul PROFIL, unde selectați grupul de aplicații și apoi editați tutorialul.

![](_page_34_Picture_46.jpeg)

IMPORTANT! Toate materialele de curs trebuie partajate cu grupul creat pentru curs, fără să se ia în considerare că titlul cursului este deja listat în editorul de traseu, deoarece în cursul dat, numai conținutul cursului care este partajat va apărea în aplicația live. Acest lucru este important pentru că, dacă un profesor creează un nou curriculum într-o aplicație live, atunci să nu se afișeze materialul semi-finalizat pe interfața utilizatorilor, ci numai materialul complet.